### **COMPREHENSIVE SERVICES**

We offer competitive repair and calibration services, as well as easily accessible documentation and free downloadable resources.

### **SELL YOUR SURPLUS**

We buy new, used, decommissioned, and surplus parts from every NI series. We work out the best solution to suit your individual needs.

Sell For Cash Get Credit Receive a Trade-In Deal

### **OBSOLETE NI HARDWARE IN STOCK & READY TO SHIP**

We stock New, New Surplus, Refurbished, and Reconditioned NI Hardware.

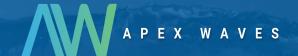

**Bridging the gap** between the manufacturer and your legacy test system.

0

1-800-915-6216

www.apexwaves.com

sales@apexwaves.com

All trademarks, brands, and brand names are the property of their respective owners.

Request a Quote

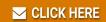

PCI-8212

**GETTING STARTED PCI/PXI-8212** 

for Windows

Please turn to the correct section for your operating system

No CD-ROM drive? Please see back cover for alternative installation options.

### PCI/PXI-8212 for Windows 95

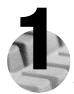

Insert the NI-488.2 CD, then choose Install NI-488.2 Software for Windows.

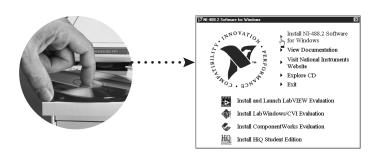

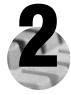

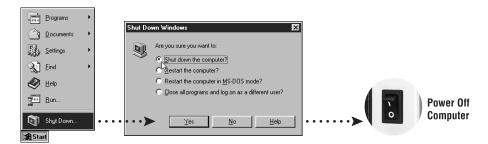

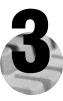

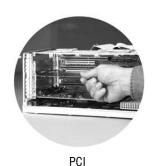

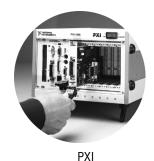

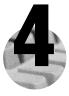

# Install the PCI-PCI Bridge Driver.

Windows automatically detects the new hardware.

Follow the prompts in the Wizard. Select the recommended options when given a choice. If Windows asks where to search for a new driver, clear all checkboxes and click **Next**.

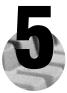

### Install the Windows 95 Ethernet Driver.

Windows automatically detects a new card.

On older versions of Windows 95, a dialog box appears with three choices.

- a. Insert the PCI/PXI Ethernet Adapters CD.
- b. Choose Driver from disk provided by hardware manufacturer and click OK.
- c. In the next dialog box, enter the location of the PCI/PXI Ethernet Adapters CD and click **OK**.

On newer versions of Windows 95, a dialog box appears with **Back**, **Next**, and **Cancel** buttons.

- a. Insert the PCI/PXI Ethernet Adapters CD.
- b. Follow the prompts in the Wizard.

Tip: If you are using a PXI-8170 controller, you can load the Ethernet driver from c:\images\ethernet.

Tip: If Windows reports that it cannot locate a file on the Intel PRO Adapter CD-ROM, insert the PCI/PXI Ethernet Adapters CD and let Windows copy the files from the top directory of the CD-ROM (typically d:\ ).

Tip: If Windows reports that it cannot locate a file on the **Windows 95 CD-ROM**, insert the Windows 95 Installation CD and let Windows copy the files from either the top directory or the win95 directory of the CD-ROM (typically d:\ or d:\win95\).

**For Help** installing your driver, refer to the *PCI/PXI Ethernet Adapters Installation Guide* (available on the PCI/PXI Ethernet Adapters CD). The installation guide also contains cabling instructions and troubleshooting tips.

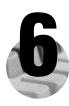

### Restart computer, then connect to your network.

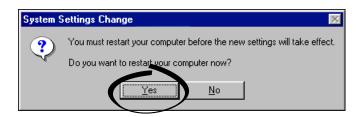

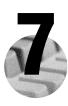

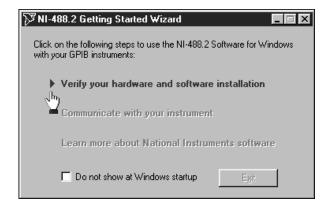

### PCI/PXI-8212 for Windows Me/98

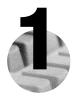

Insert the NI-488.2 CD, then choose Install NI-488.2 Software for Windows.

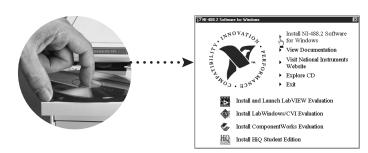

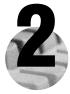

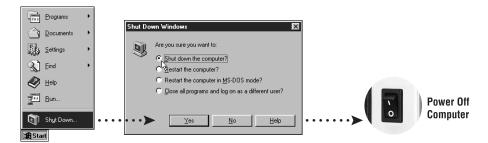

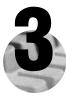

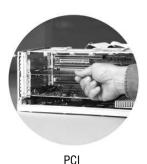

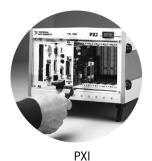

4

### Install the PCI-PCI Bridge Driver.

Windows automatically detects the new hardware.

Follow the prompts in the Wizard. Select the recommended options when given a choice. If Windows asks where to search for a new driver, clear all checkboxes and click **Next**.

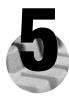

### Install the Windows Me/98 Ethernet Driver.

In most cases, Windows automatically detects the new hardware and installs the appropriate driver.

If Windows displays an **Add New Hardware Wizard** dialog box, insert the PCI/PXI Ethernet Adapters CD and follow the prompts. Choose the recommended options when given a choice. If Windows asks where to search for a new driver, make sure the box next to **CD-ROM Drive** is checked, and click **Next**.

**Tip:** If Windows reports that it cannot locate a file on the **Intel PRO Adapter CD-ROM**, insert the PCI/PXI Ethernet Adapters CD and let Windows copy the files from the top directory of the CD-ROM (typically d:\ ).

**Tip:** If Windows reports that it cannot locate a file on the **Windows CD-ROM**, insert the Windows installation CD and let Windows copy the files from either the top directory or the win9x directory of the CD-ROM (typically d:\ or d:\win9x\).

**For Help** installing your driver, refer to the *PCI/PXI Ethernet Adapters Installation Guide* (available on the PCI/PXI Ethernet Adapters CD). The installation guide also contains cabling instructions and troubleshooting tips.

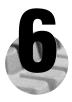

# Restart computer, then connect to your network.

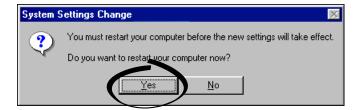

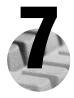

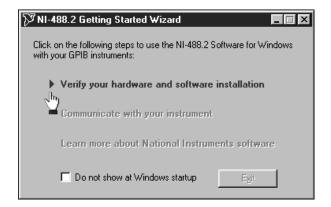

### PCI/PXI-8212 for Windows 2000/XP

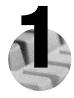

Insert the NI-488.2 CD, then choose Install NI-488.2 Software for Windows.

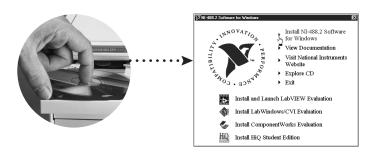

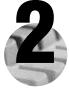

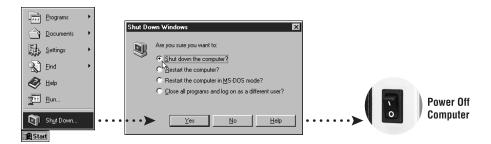

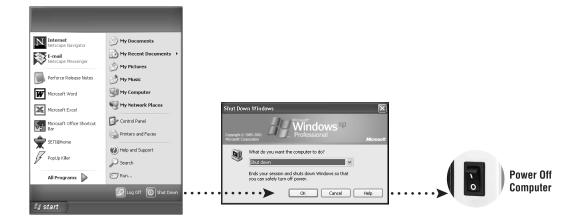

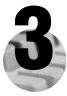

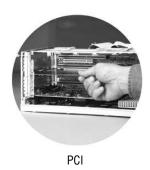

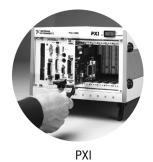

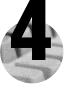

### Install software for PCI-GPIB. (Windows XP only)

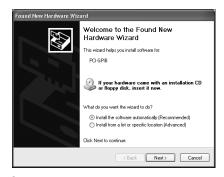

Verify the Install the Software Automatically option is selected and click Next.

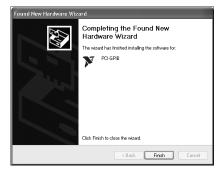

Click Finish option to complete the installation.

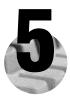

### Install the Windows 2000/XP Ethernet Drivers.

Windows 2000/XP automatically finds the new card and installs the drivers. You also may be prompted for the original Windows 2000/XP CD.

**For Help** installing your driver, refer to the *PCI/PXI Ethernet Adapters Installation Guide* (available on the PCI/PXI Ethernet Adapters CD). The installation guide also contains cabling instructions and troubleshooting tips.

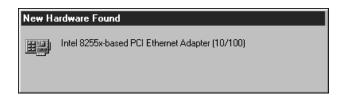

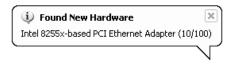

Tip: If Windows XP displays an **Add New Hardware Wizard** dialog box, follow the prompts. Choose the **recommended** options when given a choice.

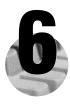

# Restart computer, then connect to your network. (Windows 2000 only)

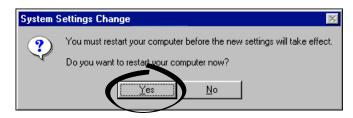

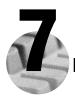

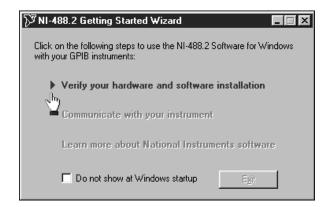

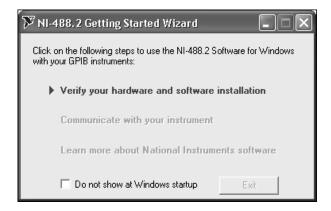

# Windows NT 4.0

### PCI/PXI-8212 for Windows NT 4.0

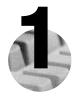

Insert the NI-488.2 CD, then choose Install NI-488.2 Software for Windows.

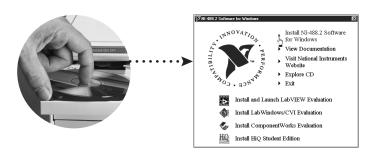

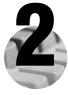

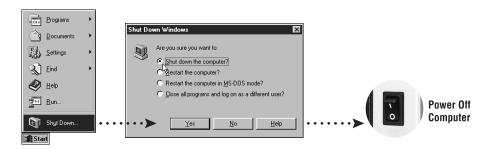

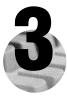

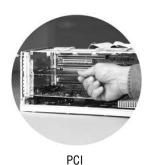

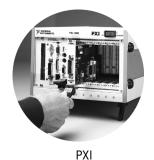

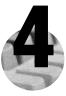

# Install the PCI-PCI Bridge Driver.

Windows automatically detects the new hardware.

Follow the prompts in the Wizard. Select the recommended options when given a choice. If Windows asks where to search for a new driver, clear all checkboxes and click **Next**.

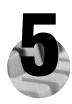

### Install the Windows NT 4.0 Ethernet Driver.

Select Start»Settings»Control Panel»Network»Adapters and click Add. Click Have Disk and insert the PCI/PXI Ethernet Adapters CD when prompted. You also may be prompted for the original Windows NT CD.

**For Help** installing your driver, refer to the *PCI/PXI Ethernet Adapters Installation Guide* (available on the PCI/PXI Ethernet Adapters CD). The installation guide also contains cabling instructions and troubleshooting tips.

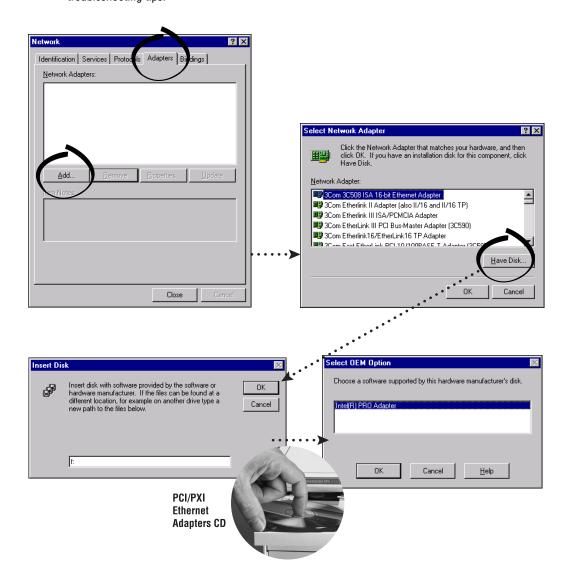

Tip: If you are using a PXI-8170 controller, you can load the Ethernet driver from C:\images\ethernet.

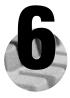

# Restart computer, then connect to your network.

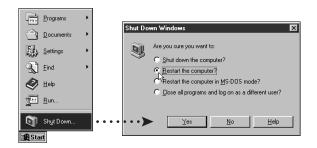

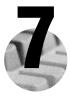

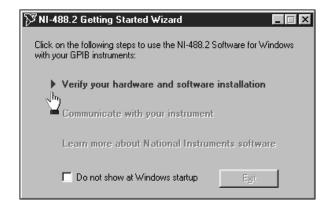

### Alternative Driver Installation Options for the PCI/PXI-8212

The installation instructions illustrated for each operating system in this document are appropriate for most users. However, if your system does not contain a CD-ROM drive, try one of the following alternatives to load the GPIB and Ethernet drivers.

- If your system is not equipped with a CD-ROM drive, connect an external CD-ROM, such as a USB CD-ROM, and load the GPIB and Ethernet drivers directly from their respective CDs.
- Install the Ethernet driver first, and then download the GPIB driver from the National Instruments web site.
  - 1. Install the PCI/PXI-8212 in your computer.
  - 2. At startup, cancel the Add New Hardware Wizard that displays it has found a PCI Communication Device.
  - 3. Install the Ethernet driver using any of the other options on this page, as appropriate.
  - 4. Use the Ethernet connection to download the GPIB driver from the National Instruments web site. Access the **Drivers and Downloads** page at ni.com/download/.
- If your system contains a National Instruments PXI-8170 controller, the Ethernet driver is already loaded on the hard drive. When the installer prompts you for the location of the driver, you can select c:\images\ethernet instead of the CD-ROM. In fact, you may choose this option even if you do have an internal or external CD-ROM.
- If you have an existing Ethernet connection in your computer, download the Intel Ethernet driver from the National Instruments web site. Access the **Drivers and Downloads** page at ni.com/download/.
- Use another computer that has a CD-ROM to copy the Ethernet driver onto a 3.5 in. floppy disk.
  - 1. Open a DOS command window.
  - 2. Change to the \MAKEDISK directory on the CD-ROM.
  - 3. Type: MAKEDISK [operating system] [destination (optional; A: if not specified)] where [operating system] is the OS family you want to use with the diskette.

W2K = Microsoft Windows 2000/XP

NT = Microsoft Windows NT

W9X = Microsoft Windows Me/98/95

NW = Novell NetWare servers and clients

DOS = Microsoft DOS and IBM OS/2

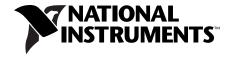

ni.com/support ni.com/ask

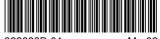

322883B-01